# TANKLOGIX PORTAL

USER-SITE MANAGEMENT 2.0

# **CONTENTS**

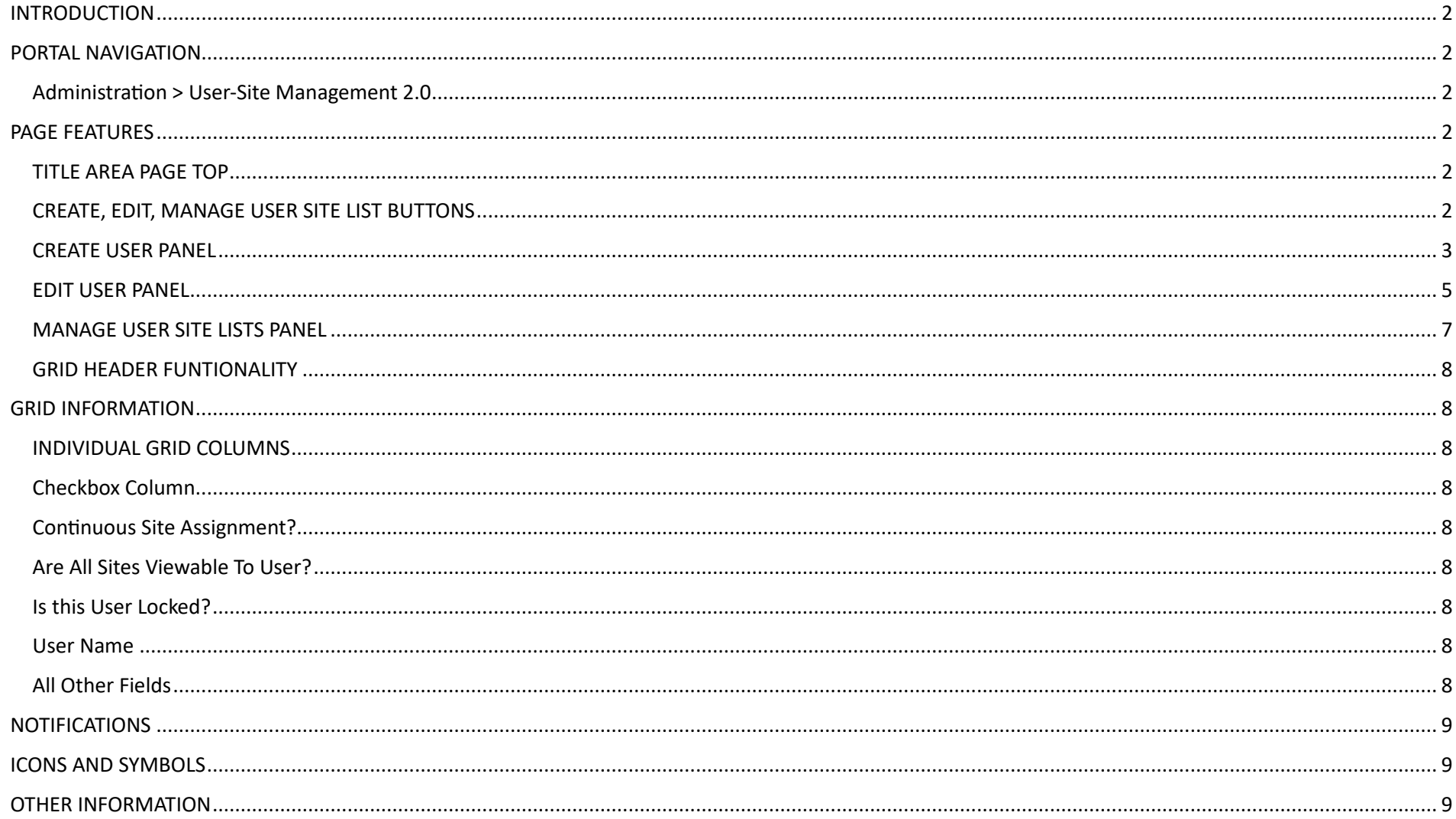

#### <span id="page-2-0"></span>**INTRODUCTION**

User-Site Management 2.0 allows you to

- Create and Delete users and Edit user information
- Assign primary and secondary roles to users
- Set continuous site assignment
- Reset user passwords
- Remove alarms assignments from users
- Add and Remove sites to and from users
- Clone a user profile to one or more other users
- View, sort, search, and edit user information in the User Grid at page bottom

## <span id="page-2-1"></span>**PORTAL NAVIGATION**

#### <span id="page-2-2"></span>**Administra�on > User-Site Management 2.0**

• **Admin** types have access to this menu item; **User** types do not.

### <span id="page-2-3"></span>**PAGE FEATURES**

#### <span id="page-2-4"></span>**TITLE AREA PAGE TOP**

- Question mark icon is link to http://blog.tanklogix.com and links and tutorials can be found there.
- Eye icon will toggle viewability of upper-page controls to maximize page real estate in certain situations.
- Black and white question mark icon is general page help.
- Company dropdown list selector

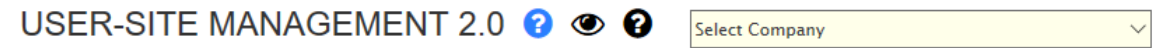

#### <span id="page-2-5"></span>**CREATE, EDIT, MANAGE USER SITE LIST BUTTONS**

• These buttons are your navigation to open up views for creating users, editing users, and managing user-site associations.

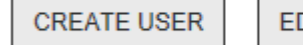

**EDIT USER** 

**MANAGE USER SITE LISTS** 

#### <span id="page-3-0"></span>**CREATE USER PANEL**

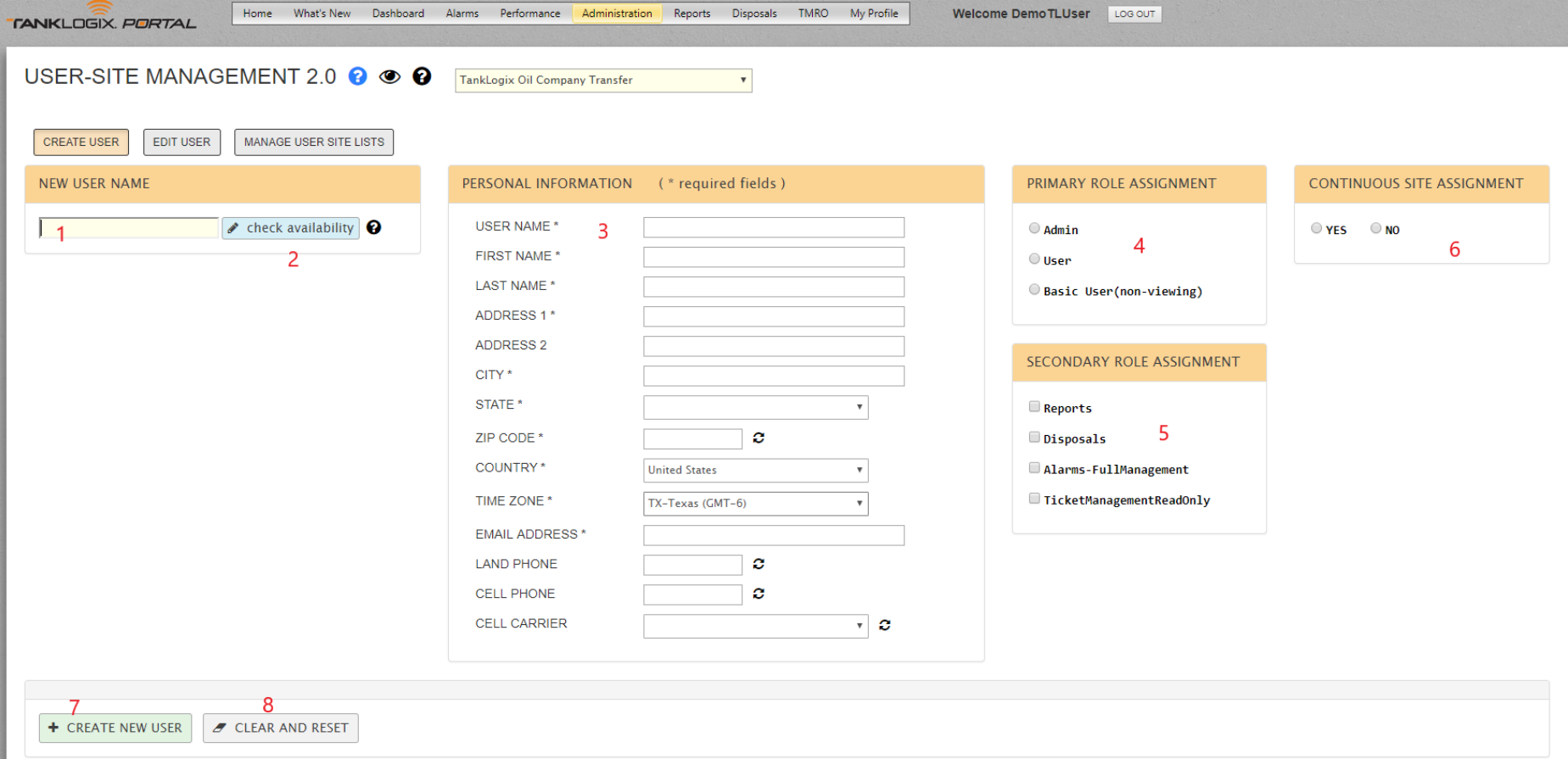

#### **1 :** NEW USER NAME textbox.

- New User Name textbox is maximum 50 characters in length. May be composed of email address, combinations of First and Last Name, etc. See the help icon right of the check availability buton for allowed characters.
- User Name must be unique.

#### 2 : CHECK AVAILABILITY button.

• Click this to do a check to see if this user name is already being used in the Portal. If it has already been taken, a message alert will appear. If it has not been taken, the User Name field in the Personal Information input box will be populated, and you may begin entering information at the First Name textbox.

#### **3 :** PERSONAL INFORMATION

• **USER NAME** is a read-only input box. The only way to populate it is by having a value in the New User Name textbox and pressing the check availability buton.

- **FIRST NAME.** Required field, 50-characters max
- **LAST NAME.** Required field, 50-characters max
- **ADDRESS 1.** Required field, 100-characters max
- **ADDRESS 2**. NON**-**Required field, 100-characters max
- **CITY.** Required field, 100-characters max
- **STATE**. Required field, select dropdown value
- **ZIP CODE.** Required field. Either 5 or 9 digits are acceptable.
- **COUNTRY**. Required field, select dropdown value
- **TIME ZONE**. Required field, select dropdown value
- **EMAIL ADDRESS**. Required field, 100-characters max
- **LAND PHONE**. Non-required field. If this is supplied, must be all 10 digits
- **CELL PHONE**. Non-required field. If this is supplied, must be all 10 digits
- **CELL CARRIER**. If a cell phone is listed, this must be populated as well.

#### **4 :** PRIMARY ROLE ASSIGNMENT

- Three user types you can choose from: **Admin**, **User**, and **Basic User**.
- Admin can create, edit and delete users;

#### **5 :** SECONDARY ROLE ASSIGNMENT

- **Reports:** Grants access to the **Reports** main navigation and sub-menus.
- **Disposals**: Grants full create, read, update, and delete access to all things Disposals: Tickets, Customers, Drivers, etc.
- **Alarms-FullManagement**: Grants access to create, read, update, and delete alarms and alarms assignments to users.
- **TicketManagementReadOnly**: Grants access to the READ-only version of Ticket Management 3.4
- •

#### **6 :** CONTINUOUS SITE ASSIGNMENT

- When this button is selected on and saved, the user will be automatically enrolled to be assigned and view any future sites that come online, without having to come to this page and manually assign the site to the user(s).
- The Grid will reflect this information as well in the "Assign All Future Sites?" column.
- This can be set at the individual user level, or for one or more users in the grid.

#### **7 :** CREATE NEW USER

- User is added to database.
- $\bullet$  Message appears as confirmation.
- Name appears in the grid below and throughout the site.

#### **8 :** CLEAR AND RESET

• Clear all field values on the Create form.

#### <span id="page-5-0"></span>**EDIT USER PANEL**

• Click Edit User buton to reveal the Edit view:

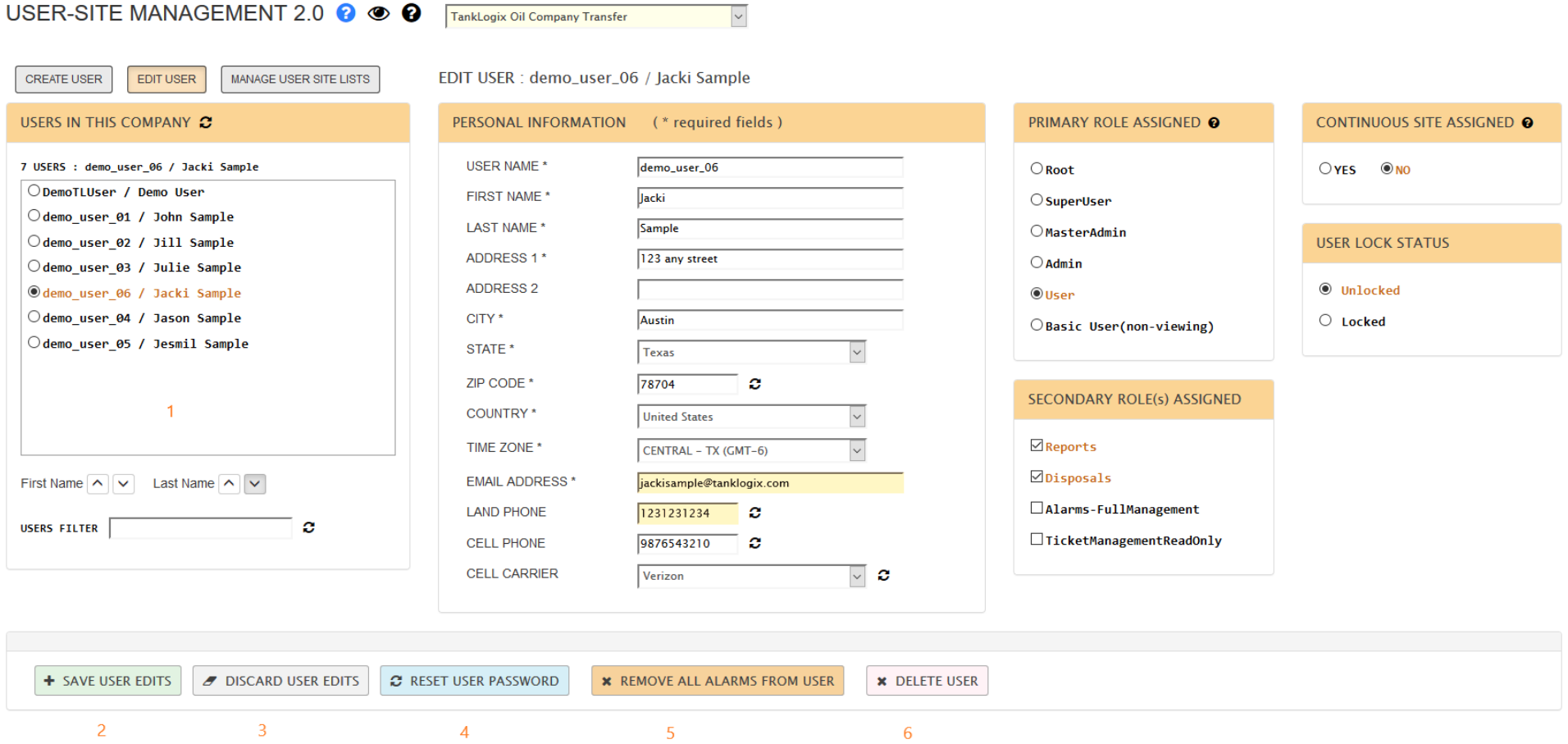

#### **1 :** USERS IN THIS COMPANY Panel.

- Radio button list of all users in this company. As each user is clicked all information is populated across the form.
- Any of the form fields, radiobuton lists, checkbox lists, or dropdowns can be edited

#### 2 : SAVE USER EDITS button.

- Saves all data to the database. Checks for any errors and displays them.
- **3** : DISCARD USER EDITS button.
	- Resets the UI by clearing values out.
- **4 :** RESET USER PASSWORD button.
	- Resets the password and new temporary password is emailed to the user's email in the Portal.
- **5 :** REMOVE ALL ALARMS FROM USER button.
	- Remove all the alarms assignments for this user, across all sites and alarm types.
- **6** : DELETE USER button.
	- Removes the user and all alarms assignments for the user.

#### <span id="page-7-0"></span>**MANAGE USER SITE LISTS PANEL**

![](_page_7_Figure_1.jpeg)

- •
- 1: USERS IN THIS COMPANY: A list of all registered users in your company. As you select a user in the radiobutton list, the Sites Assigned to this user will fill in.
- 2: SITES ASSIGNED TO THIS USER: This panel shows current assignments. Read-only. This panel is just for illustration and a visual of what sites the user has assigned.
- 3: SITES AVAILABLE FOR ASSIGNMENT: This panel shows all possible site assignments we could make for this user.
- 4: TARGET USERS: This checkbox list shows the users who will receive the action to their profiles.
- 5: Cloning: The CLONE SITES above to selected USER CHECKBOX LIST users performs a full copy, a cloning, of all the sites in the MIDDLE panel for every user selected in the USER CHECKBOX LIST. CAUTION! This is a full site replacement, not an addi�on, for each user selected.
- 6: Cloning with Alarms Assignment Removal: The second buton, CLONING SITES above to selected User checkbox LIST users AND REMOVE ALARMS from selected USER CHECKBOX LIST users for any site removed in this specific cloning process is fairly self-explanatory. The cloning process may remove some previously assigned sites from a user. In the Portal, it's possible to still receive alarms for a site, but not be subscribed to that site
- Boxes 7 through 11: Refer to black and white **?** icon for help in the page.

### <span id="page-8-0"></span>**GRID HEADER FUNTIONALITY**

#### <span id="page-8-1"></span>**GRID INFORMATION**

#### <span id="page-8-2"></span>**INDIVIDUAL GRID COLUMNS**

Many columns are searchable with filters and sortable. Several fields are editable in this grid. With all grid editing, the total number of rows edited is what is visible. In a paginated result set, let's say we have 14 total rows of data and page 1 is set to display 10 rows, only the first 10 (all on page 1) will be edited. In other words, BATCH or BULK editing does not extend (per click) beyond the visible page of rows in the GRID.

#### <span id="page-8-3"></span>**Checkbox Column**

This column will toggle all the checkboxes on. This can be used for Bulk Edit selection of rows. It does not open all cells for editing like the EDIT GRID button does; however, it can also be used to toggle in edit mode more than 10 rows at a time.

#### <span id="page-8-4"></span>**Continuous Site Assignment?**

<span id="page-8-5"></span>A Yes/No field (editable) that directs if new sites coming online for the user's company should be automa�cally assigned to the user.

#### **Are All Sites Viewable To User?**

<span id="page-8-6"></span>A Yes/No field (non-editable) that displays if the user is enrolled/subscribed to all company sites.

#### **Is this User Locked?**

<span id="page-8-7"></span>A Yes/No field (non-editable) that displays the access status of company users (locked or unlocked) to Tanklogix Portal.

#### **User Name**

<span id="page-8-8"></span>Login UserName for company users.

#### **All Other Fields**

Self-explanatory.

# <span id="page-9-0"></span>**NOTIFICATIONS**

n.

# <span id="page-9-1"></span>**ICONS AND SYMBOLS**

<span id="page-9-2"></span>Toggling the  $\bullet$  icon will show/hide certain information. Clicking the  $\bullet$  icon will send you to the TankLogix blog where tutorials and other helps can be found for this page.

# **OTHER INFORMATION**

![](_page_9_Picture_64.jpeg)